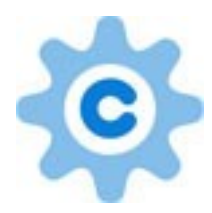

#### **Cogworks – CogPagePreview**

Version: 1

Author: Ismail Mayat [\(http://www.thecogworks.co.uk\)](http://www.thecogworks.co.uk/)

Date: 30/06/2010

# **Table of Contents**

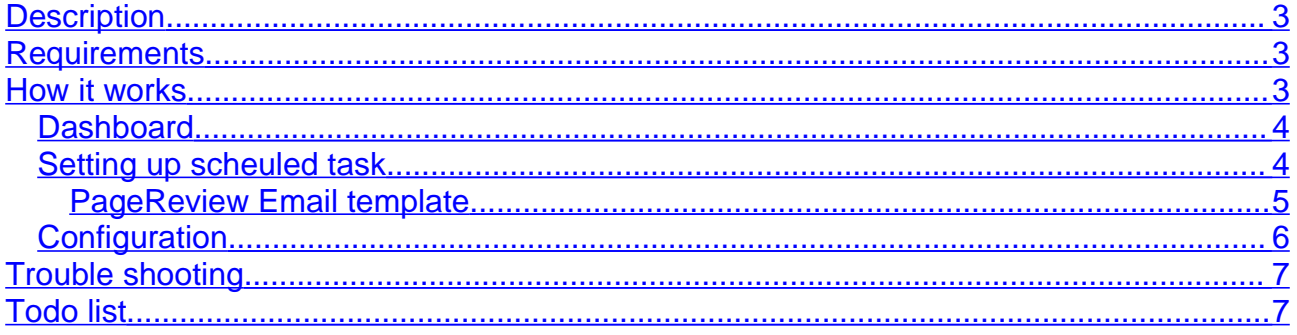

# <span id="page-2-2"></span>**Description**

This Umbraco package gives content editors the ability to setup review dates on content then be notified either by a dashboard control or via regular emails a list of content due for review. Part of the rational behind this project is that regular updates to site content can help improve SEO site rankings. Also if website content has legal implications then ensuring content is up to date is a must.

### <span id="page-2-1"></span>**Requirements**

Umbraco 4.0.\* ASP.net 3.5

This has not been tested with Umbraco 4.1 onwards however it should work.

### <span id="page-2-0"></span>**How it works**

The package will install the following items into your site.

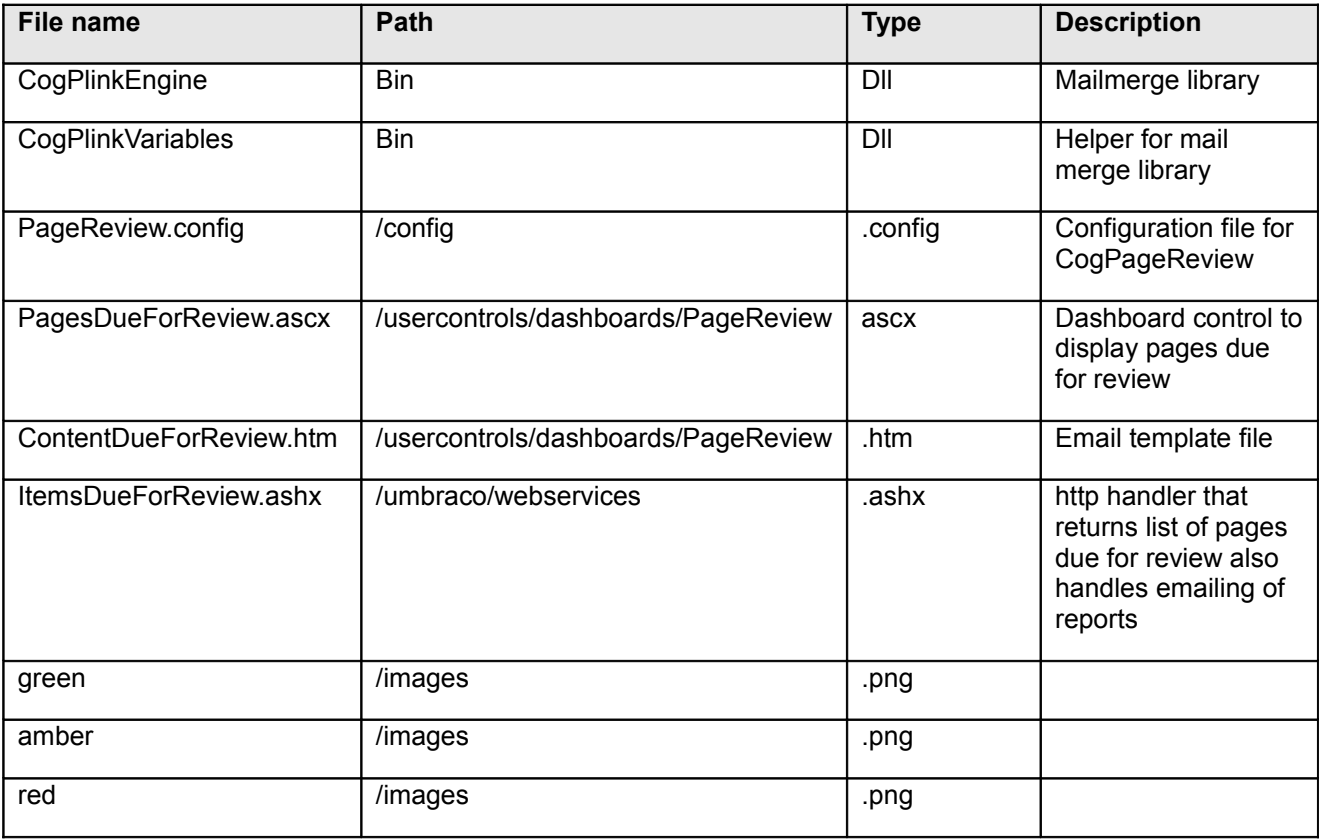

The package will also add entry to the dashboards.config file under content section namely line

<tab caption="Content due for review">

<control>/usercontrols/dashboards/PageReview/PagesDueForReview.ascx</control>

</tab>

After installing the package the following update must be made to your document types. Each document type that you would like to be able to review must have a review date property. The property must be of data type Date picker.

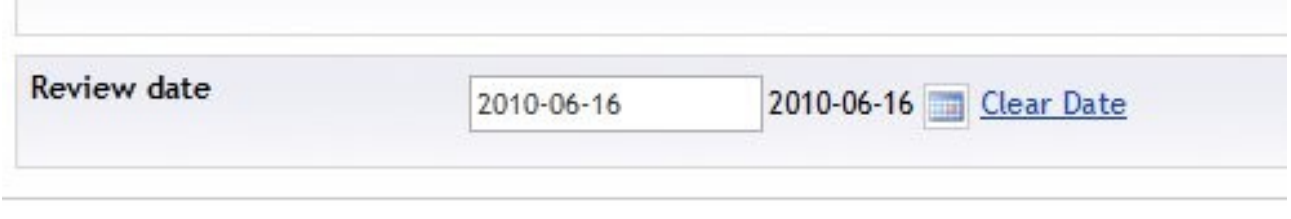

The field alias can be whatever you like however you must ensure that the alias is reflected in the config file see [Table 1 - Configuration settings](#page-5-1)

The package has 2 distinct areas of funtionality the first is the dashboard the second is the scheulded task to email reports.

#### <span id="page-3-1"></span>*Dashboard*

When the user logs in the PagesDueForReview user control code behind checks the configuration file and if the currently logged in user is in allowed list makes a call to the http handler. The http handler takes parameters from the configuration file and performs search on xml content cache and returns all documents with NoOfDaysToQueryOn that has ReviewDateFieldAlias set.

The results are converted to a list of PageReview Objects and bound to a repeater. The ascx file contains inline code that compares the review date to green and amber bounds and accordingly writes out green / amber or red image.

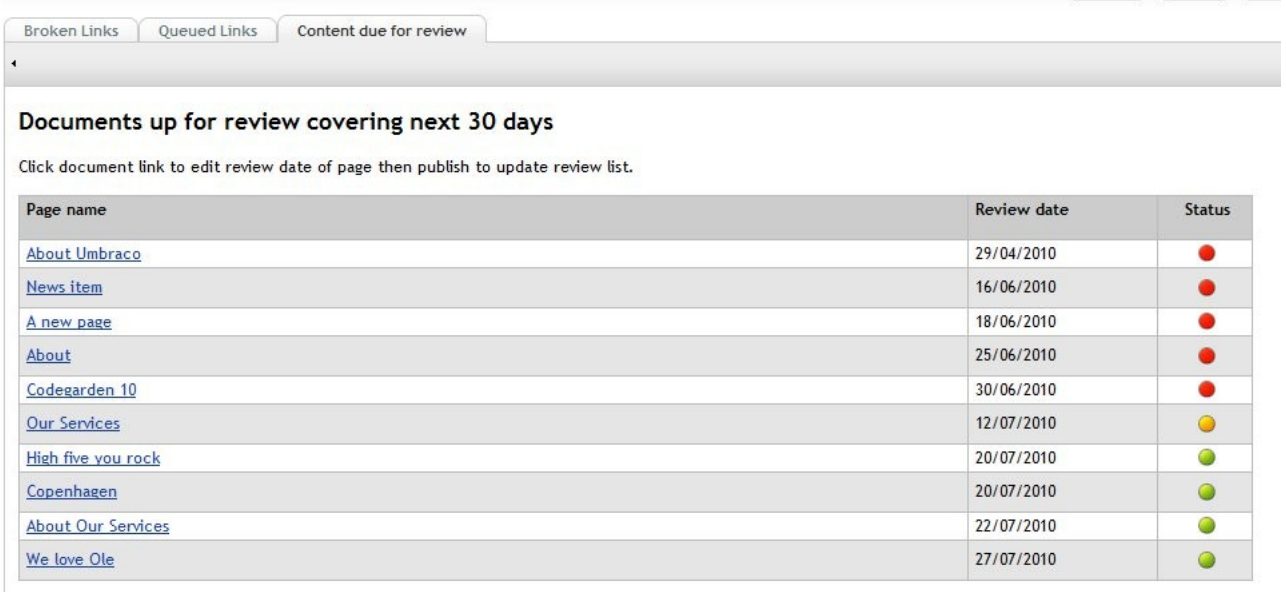

Clicking on page link will open page ready for editing. The document can then be updated and review date must be manually updated to a new date. Page must then be published to be removed from pages due for review queue or to move it up a status.

#### <span id="page-3-0"></span>*Setting up scheuled task*

The package does not send email notifications out of the box. A scheuled task must be setup in the umbracoSettings.config file under the scheuled tasks node eg

 <scheduledTasks>  $\le$ !-- run every 24hrs  $\rightarrow$ 

<task log="true" alias="PagesDueForReview" interval="86400" url=" http://localhost/umbraco/webservices/ItemsDueForReview.ashx?sendEmail=true" />--> </scheduledTasks>

**NB: The scheuled task will not run if called from remote host. Will only run if called from same host.**

#### <span id="page-4-0"></span>**PageReview Email template**

The email template format is controlled by the ContentDueForReview.htm you can format to your requirements.

**NB:The content \_\_iLink:{ContentForReview}\_\_ must be left in place or else email will not contain page review list.**

### <span id="page-5-0"></span>*Configuration*

The xml configuration file for CogPageReview has the following format

```
<?xml version="1.0" encoding="utf-8" ?>
<PageReview>
     <EmailFrom>admin@robot.com</EmailFrom>
     <EmailRecipient>imayat@thecogworks.co.uk</EmailRecipient>
    <ReviewDateFieldAlias>reviewDate</ReviewDateFieldAlias>
    <NoOfDaysToQueryOn>30</NoOfDaysToQueryOn>
    <GreenLightDay>14</GreenLightDay>
     <AmberLightDay>7</AmberLightDay>
   <ReviewDateDisplayFormat>dd/MM/yyyy</ReviewDateDisplayFormat>
   <ReviewCacheTimeInMins>720</ReviewCacheTimeInMins>
   <AllowedUsers>0</AllowedUsers>
</PageReview>
```
The table below details each node setting:

#### <span id="page-5-1"></span>**Table 1 - Configuration settings**

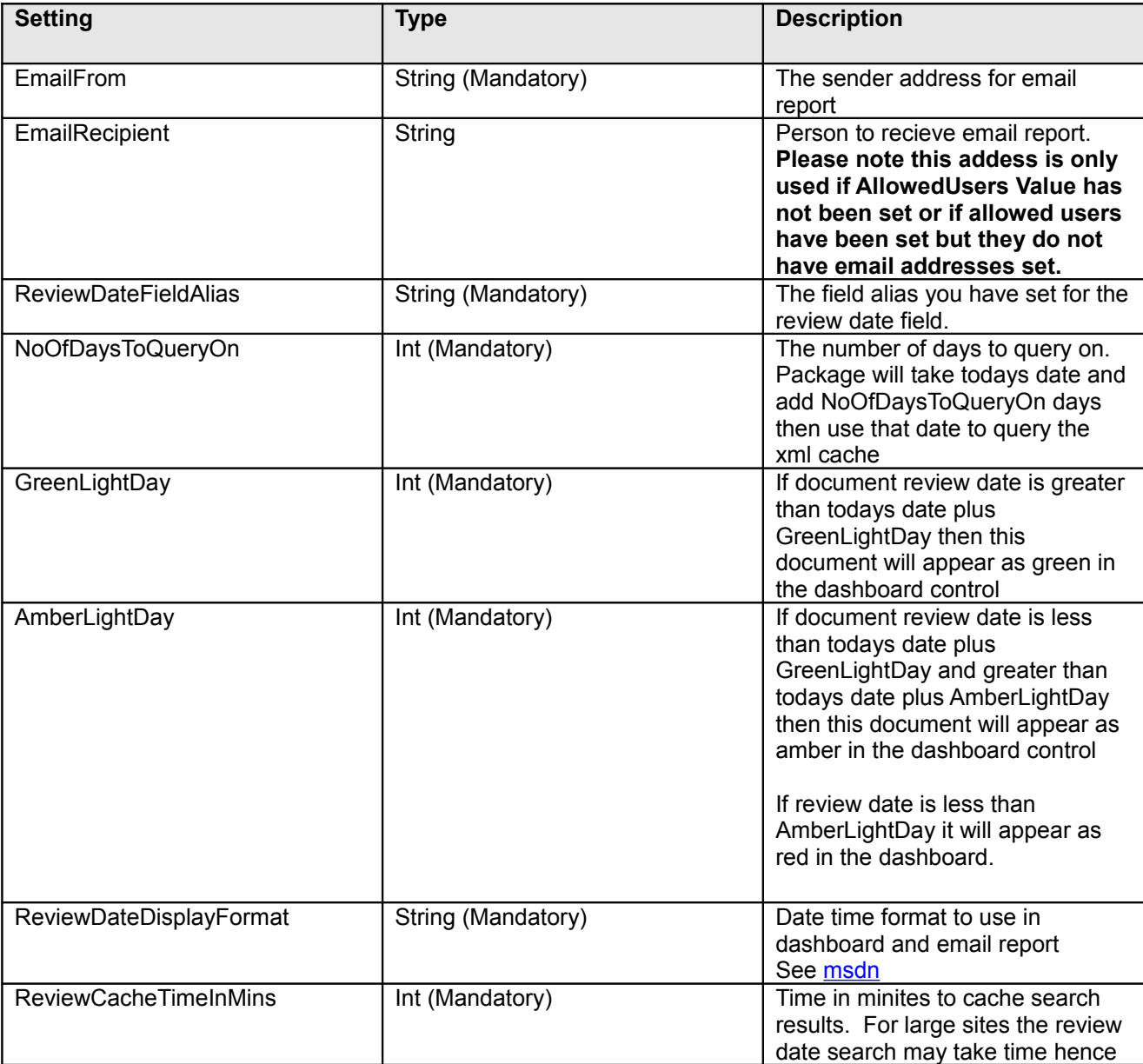

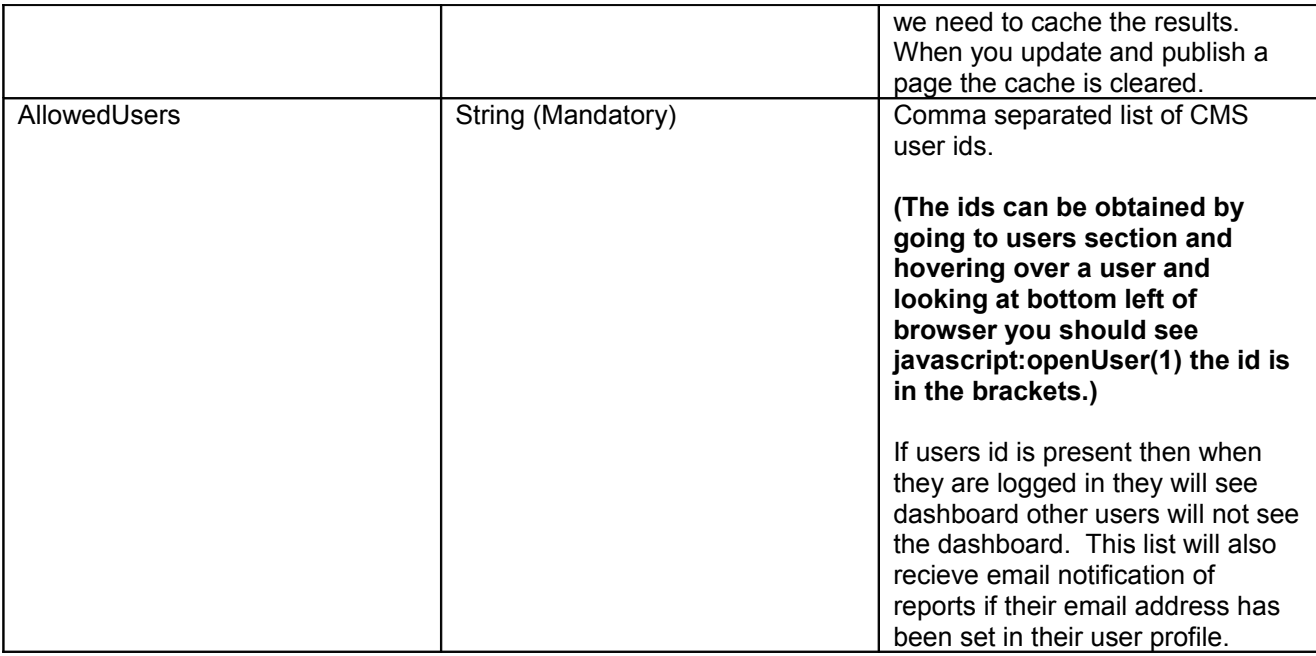

## <span id="page-6-1"></span>**Trouble shooting**

This package contains a package action to update the dashboard.config, however you may find that if you already have section for content in the file then the dashboard control will not show up in your install. If that is the case then you will need to manually update the dashboard.config add the following within a section node

```
<tab caption="Content due for review">
```
<control>/usercontrols/dashboards/PageReview/PagesDueForReview.ascx</control> </tab>

# <span id="page-6-0"></span>**Todo list**

- Add examine search.
- Localise all labels and text so that they are picked up from dictionary